**Fiche consigne (document à laisser dans la salle) Courrier OpenOffice**

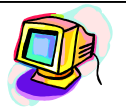

**Vous devez saisir et imprimer le courrier joint à l'aide du logiciel OpenOffice.**

**Cet exercice doit être présenté exactement comme le modèle.** 

## **Il devra respecter les règles de ponctuation et ne compter aucune faute d'orthographe.**

**Les fonctionnalités du logiciel utilisées sont les suivantes :**

 **Mise en forme du texte (Style) :** gras, italique, police, taille de caractère ; Menu -> Format -> Caractères (ou essayez le menu contextuel : clic droit de la souris)

**E** Mise en forme des paragraphes : alignements à gauche, centré et justifié, retrait à gauche ; Menu -> Format -> Paragraphes (ou clic droit -> paragraphes)

**Insertion des tabulations** : Menu -> Format -> Paragraphes -> Onglet **Tabulations** 

**E** Saisie de sauts de tabulations : touche t

**Réglage des marges** : Menu Format -> Pages et Onglet Page, puis saisir la valeur des marges gauche, droite, haute ou basse.

- **1.** Au démarrage du logiciel, créez un **nouveau document** de traitement de texte. Enregistre ce document, vide pour l'instant, dans le **répertoire de ta classe** selon l'exemple suivant :"37 Dupont Demande stage". Le logiciel ajoute au nom du document un point et une **extension "odt" (pour OpenOfffice)**, le document de cet élève s'appelle donc : "37 Dupont Demande stage.odt".
- **2.** Règle les quatre marges à 2,5 cm.
- **3.** Saisis le texte du Courrier **sans te préoccuper** pour l'instant **de sa mise en forme,** mais en respectant toutefois **les sauts de ligne.** Les lignes d'adresse et la signature seront saisies à la marge gauche.
- **4.** Enregistrez à nouveau votre courrier ;
- **5. Mise en forme du texte** : le texte est entièrement en police Arial, de taille 13
- **6.** Ajoutez les **styles gras** et *italique* comme sur le modèle.
- **7. Insèrez des tabulations** à 7,5 cm de la marge gauche **sur tout le document**
- **8. Insèrez un saut de tabulation** avant la ville, les lignes d'adresse et la signature
- **9. Mise en forme des paragraphes** : Les paragraphes ont tous un alignement justifié.
- **10. Enregistrez** le document et faites un aperçu avant impression (dans le menu -> Fichier -> Aperçu) : vérifiez bien que vous n'imprimez qu'une seule page.
- **11.** Imprimez votre document **en un seul exemplaire**.
- **12.** Vérifiez à l'aide d'une enveloppe à fenêtre la lisibilité de l'adresse, pour un pliage « en accordéon » en trois parties égales de 11.9 cm de hauteur et 21 cm de largeur.

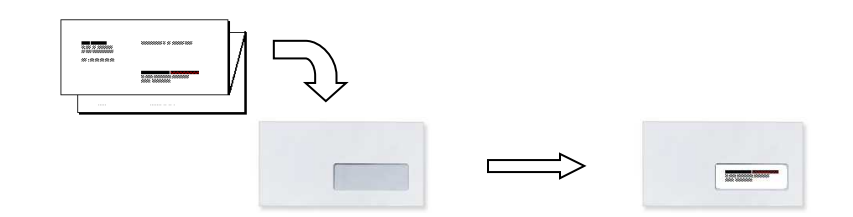